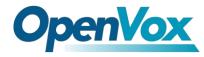

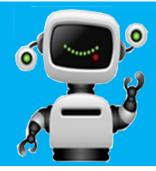

# VS-GW1202-16S Connect with Elastix® Server

## **QUICKSTART GUIDE**

This document applies to OpenVox VS-GW1202-16S analog gateway. The Default IP is **172.16.99.1**, Username is **admin** and Password is **admin** too. There are two LAN ports, you can connect gateway to Internet through either of them and you can see the connectivity by LED status.

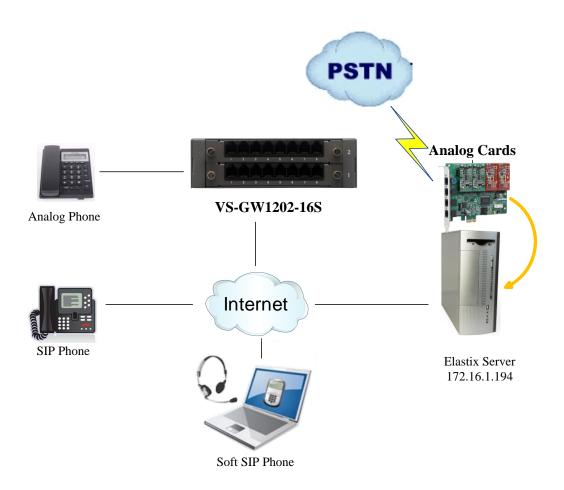

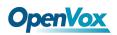

You can quickly configure your gateway as follow steps.

### Step1. Log in your gateway Web GUI.

| Authentication Requi | ired                                                            | x   |
|----------------------|-----------------------------------------------------------------|-----|
|                      | .72.16.100.112:80 requires a<br>ssword. The server says: Openvo | ox- |
| User Name:           | admin                                                           |     |
| Password:            | ****                                                            |     |
|                      |                                                                 |     |
|                      |                                                                 |     |
|                      | Log In Cano                                                     | :el |

#### Step2. Network Settings

If your system topology like the figure described, please enter the gateway default IP address to login web, and click "NETWORK—>LAN Settings" to set network parameters such as IP.

| LAN IPv4                  |                               |
|---------------------------|-------------------------------|
| Interface:                | eth0                          |
| Туре:                     | Static 💌                      |
| MAC:                      | A0:98:05:01:0B:27             |
|                           |                               |
| IPv4 Settings             |                               |
| IPv4 Settings<br>Address: | 172.16.100.112                |
|                           | 172.16.100.112<br>255.255.0.0 |

www.openvox.cn

www.voipon.co.uk sales@voipon.co.uk Tel: +44 (0)1245 808195 Fax: +44 (0)1245 808299

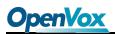

#### Step3. Create a SIP Endpoint in Web

Please select "SIP—>SIP Endpoints—>Add New SIP Endpoint" to set a new SIP endpoint. The following figure shows detail information about how to set it.

#### Add a New SIP Endpoint

| ▼ Main Endpoint Settings |                                          |
|--------------------------|------------------------------------------|
| Name:                    | 666                                      |
| Username:                | 666                                      |
| Password:                | 666                                      |
| Registration:            | This gateway registers with the endpoint |
| Hostname or IP Address:  | 172.16.1.194                             |
| Transport:               |                                          |
| NAT Traversal:           | Yes                                      |

About other parameters in SIP, please set by your requirements for there is no need to set them in simple calls.

Then you should modify your Channel Settings, "ANALOG -> Channel Settings" to set Sip

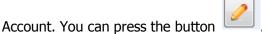

| Port | Туре | Caller ID | Sip Account | Port Status | Action |
|------|------|-----------|-------------|-------------|--------|
| 1    | FXS  | 8001      |             | OnHook      | 2      |
| 2    | FXS  | 8002      |             | OnHook      | 2      |
| 3    | FXS  | 8003      |             | OnHook      | 2      |
| 4    | FXS  | 8004      |             | OnHook      | 2      |
| 5    | FXS  | 8005      |             | OnHook      | 2      |
| 6    | FXS  | 8006      |             | OnHook      | 2      |
| 7    | FXS  | 8007      |             | OnHook      | 2      |
| 8    | FXS  | 8008      |             | OnHook      | 2      |

www.openvox.cn

www.voipon.co.uk sales@voipon.co.uk Tel: +44 (0)1245 808195 Fax: +44 (0)1245 808299

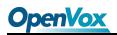

| Ро | ort 1     |               |       |
|----|-----------|---------------|-------|
|    | General   |               |       |
|    |           | Port type:    | FXS   |
|    |           | Rx gain:      | 0.0   |
|    |           | Tx gain:      | 0.0   |
|    | F         | Ring timeout: | 8000  |
|    | ;         | Sip Account:  | 666 💌 |
|    | Caller ID |               |       |
|    |           | Caller ID:    | 666   |
|    |           | Full name:    | 666   |

You can choose the Sip Account that you have set up for every port.

| Port | Туре | Caller ID | Sip Account | Port Status | Action |
|------|------|-----------|-------------|-------------|--------|
| 1    | FXS  | 666       | 666         | OnHook      |        |
| 2    | FXS  | 888       | 888         | OnHook      |        |
| 3    | FXS  | 8003      |             | OnHook      |        |
| 4    | FXS  | 8004      |             | OnHook      | 2      |

## Step4. Create a SIP Trunk in Elastix<sup>®</sup> Server

Please login your Elastix<sup>®</sup> server to create a SIP trunk (666). On Elastix<sup>®</sup> server web, please choose "PBX—>Trunks—>Add SIP Trunk" to set like that:

| General Settings    |               |
|---------------------|---------------|
| -                   |               |
| Trunk Name:         | 666           |
| Outbound Caller ID: | 666           |
| CID Options:        | Allow Any CID |
| Maximum Channels:   |               |

www.openvox.cn

www.voipon.co.uk sales@voipon.co.uk Tel: +44 (0)1245 808195 Fax: +44 (0)1245 808299

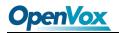

| Outgoing Settings                                         |     |  |
|-----------------------------------------------------------|-----|--|
| Trunk Name:<br>PEER Details:                              | 666 |  |
| host=dynamic<br>username=666<br>secret=666<br>type=friend |     |  |
|                                                           |     |  |

## Step5. Configure Outbound Routes in Elastix<sup>®</sup> Sever

| Route Settings                                                                                                    |                  |                    |  |  |
|----------------------------------------------------------------------------------------------------|------------------|--------------------|--|--|
| Route Name:<br>Route CID:<br>Route Password:                                                                                                    | outgoing<br>666  | Override Extension |  |  |
| Dial Patterns that wil                                                                                                    | l use this Route |                    |  |  |
| <pre>(prepend) + 6  [. / CallerId]  (prepend) + prefix  [match pattern / CallerId] + Add More Dial Pattern Fields Dial patterns wizards: (pick one) Trunk Sequence for Matched Routes</pre> |                  |                    |  |  |
| 0 666 T T<br>1 T<br>Add Trunk<br>Submit Changes                                                                                                    |                  |                    |  |  |

www.openvox.cn

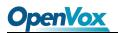

#### Step6. Set up a call

Please add one or more sip extensions, for example 1001.

| Add an Extension                                  |         |  |
|---------------------------------------------------|---------|--|
| Please select your Device below then click Submit |         |  |
| Device                                            |         |  |
| Device Generic SIP Device                         |         |  |
| Add Extension                                     |         |  |
| User Extension                                    | 1001    |  |
| Display Name 1001                                 |         |  |
| CID Num Alias                                     |         |  |
| SIP Alias                                         |         |  |
| Device Options                                    |         |  |
| Device Options                                    |         |  |
| This device uses sip technology.                  |         |  |
| secret 1001                                       |         |  |
| dtmfmode                                          | rfc2833 |  |

After that, you can register a soft sip phone on your PC with the name "1001" to the Elastix Server. Then as configurations ahead, you can dial "6666", the analog phone "666" will rang.

If you want to dial out, you should install analog cards on your server.